## **TES (Topyacht Entry System) – a sailors guide**  $p1$  of 10

### **Index:**

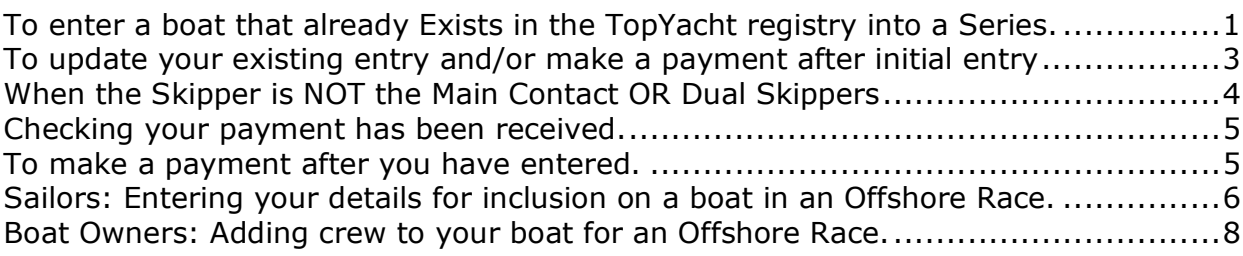

### **To enter a boat that already Exists in the TopYacht registry into a Series.**

On the Web, go to the Enter Series screen.

To check if your boat already exists in the TY Registry please click the appropriate link repeated twice toward the bottom of the page ie "TopYacht Boat Register".

- If you boat exists then proceed as below.
- If the boat has changed owners then contact TopYacht as per the link toward the bottom on the page.
- If you boat is **definitely** not there then use the Enter boat NOR already in TY register" option in Step 2.

#### Enter Existing Boat….

Select the Series (step 1) you wish to Enter. Select the Enter boat ALREADY in TY Register option (step 2)

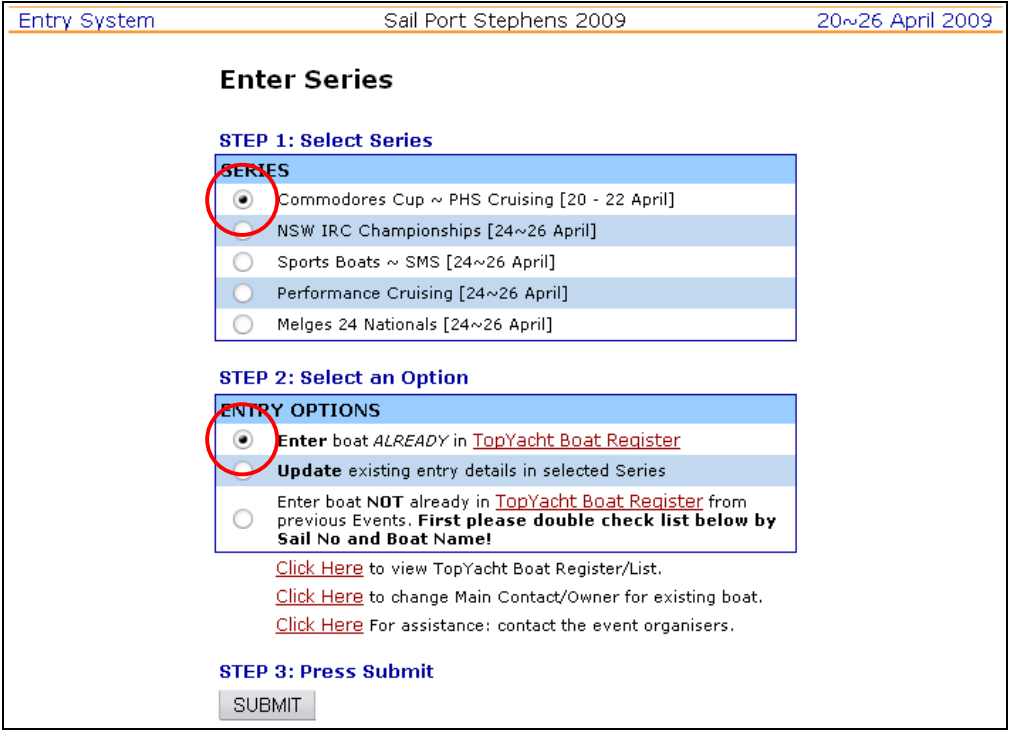

## **TES (Topyacht Entry System) – a sailors guide**  $p^2$  of 10

Press submit to go to the Login Page.

Enter the boat's sail number and the YA Number of the main contact for that boat. (This will take you to the Main Entry page. )

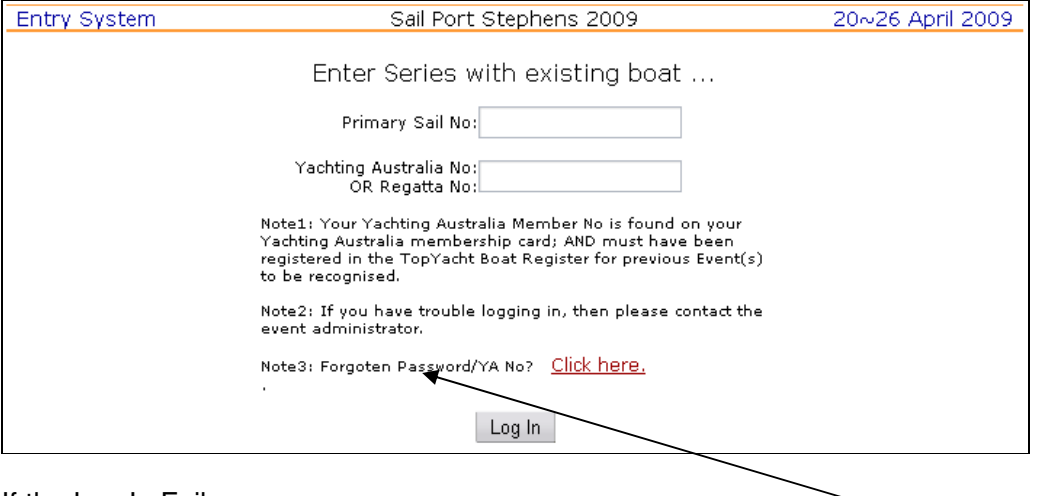

If the Log In Fails..

Try again.

If it still fails, use the option on the Log in page to have your registered YA Number emailed to your registered address

Or

If necessary use the Change Main Contact option on the Enter Series page as shown on previous page.

# **TES (Topyacht Entry System) – a sailors guide**  $p3$  of 10

### **To update your existing entry and/or make a payment after initial entry**

On the Web go to the Series Entry screen. Select the Series (step 1) you are already entered into, Select the Update option (step 2)

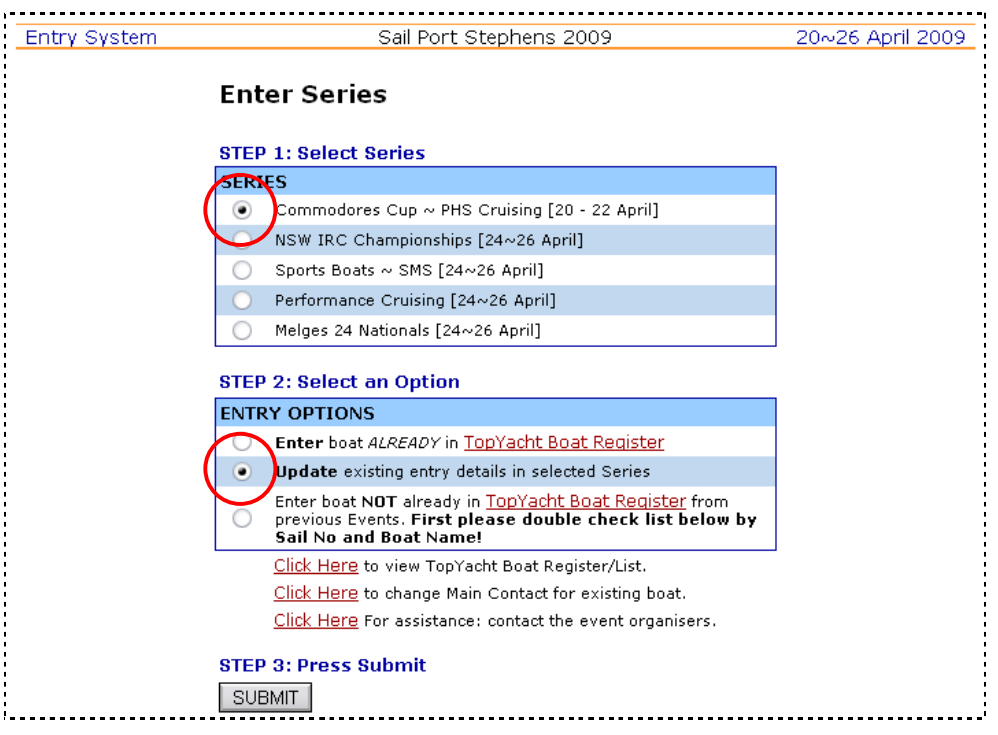

Pressing submit takes you to the Login Page.

- See screen dump on previous page of this user's guide.

Enter the boat's sail number and the YA Number of the main contact for that boat.

This takes you to the Main Entry page.

Here you can update your boat / main contact / skipper / crew details. When you have finished remember to press the Submit button.

To make a Plastic card payment OR check the details for other forms of payments, press the Submit button at the bottom on the Entry screen to go to the Entry Confirmation and Payments screen.

# **TES (Topyacht Entry System) – a sailors guide**  $p4$  of 10

### **When the Skipper is NOT the Main Contact OR Dual Skippers**

If your boat has a main contact that is not the skipper then.

1/ Provide the details of the main contact in the appropriate area at the top of the Entry Screen.

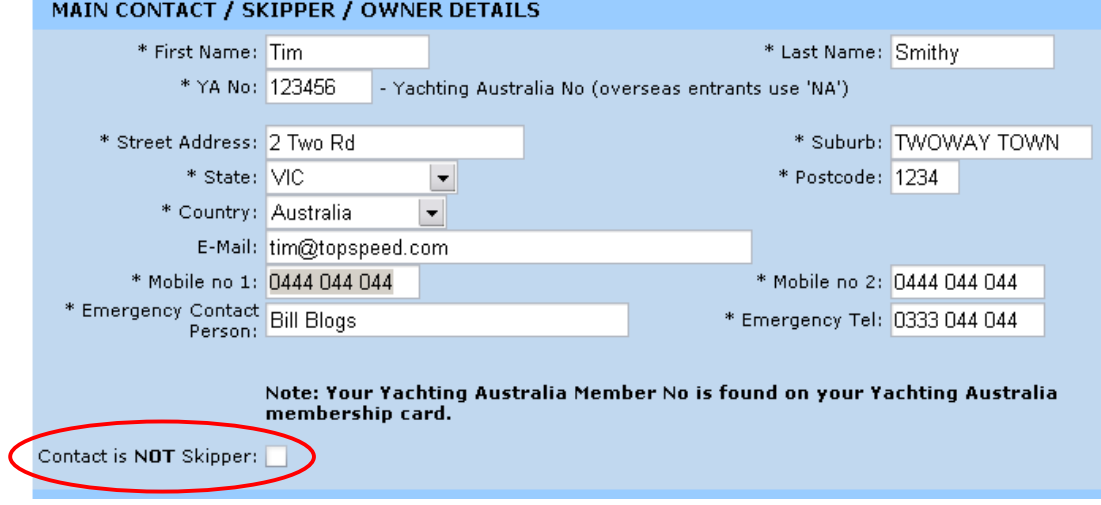

2/ Click the Main Contact is not Skipper Button.

The screen redraws and lets you add the Skipper name and YA no.

The Skipper detail will appear in all reports on the Internet if it exists otherwise the Main Contact is assumed to be the skipper.

#### **Notes:**

- To have a "Skipper" name like ' J Brown / L Small' ; enter 'J Brown' as the first name and enter '/ L Small' as the last name.
- Many events will not accept dual skippers.

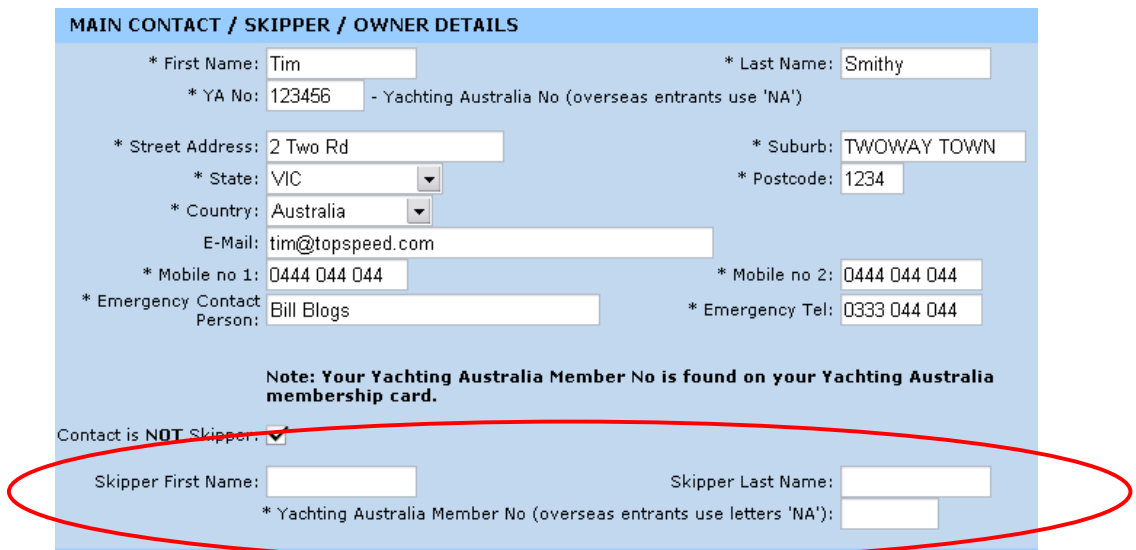

# **TES (Topyacht Entry System) – a sailors guide**  $p5$  of 10

You can make this change as you enter a new Series/Race or as an update to an existing entry.

#### **Checking your payment has been received.**

To check whether your payment has been received and processed please use the "View Entrants" option on the Web and look in the "OK" box.

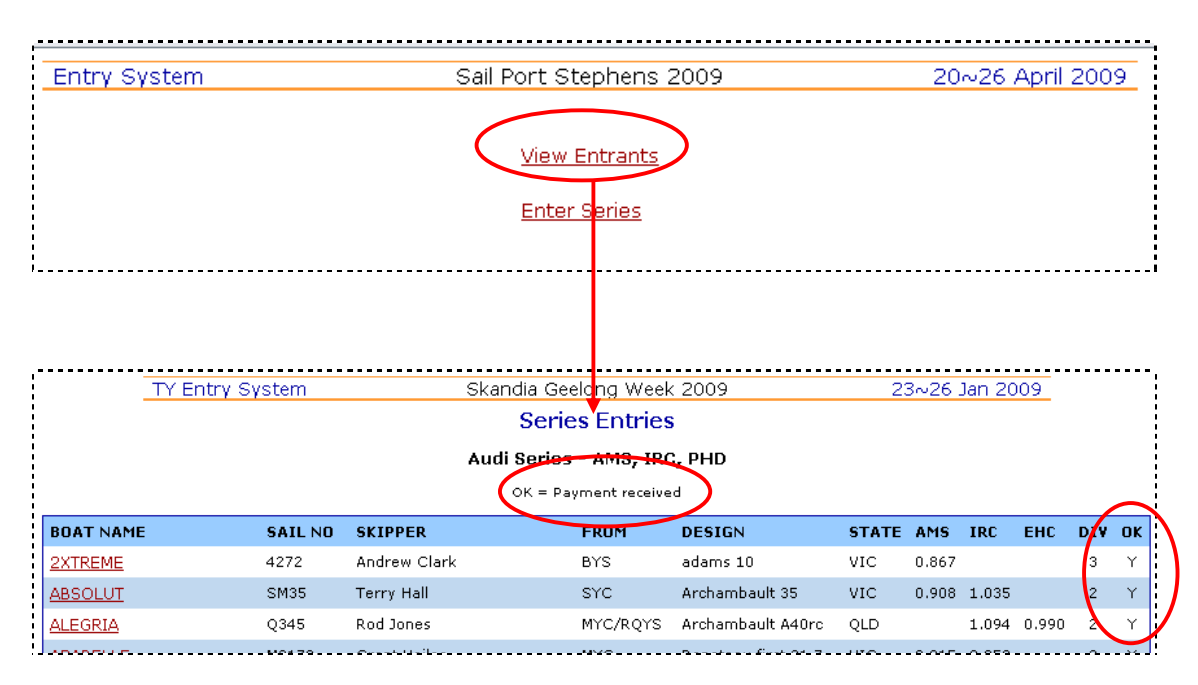

**Caution:** Please be aware that Plastic Card Payments are acknowledged immediately but direct deposits, cheques etc can take considerable time to reach the organisers and be processed/confirmed.

### **To make a payment after you have entered.**

Normally payment is expected when you first enter the event.

If for some reason the payment does not appear to go though (see Caution above) you can make the relevant payments and/or check on payment requirements and/or update your boat/skipper/crew details at any time up to the cut off date. Please be aware that payment received by the organisers after the "Late" date will incur the late entry fee penalty which exists for most events.

### **TES (Topyacht Entry System) – a sailors guide**  $p6$  of 10

**Sailors: Entering your details for inclusion on a boat in an Offshore Race.** 

**Important Note: Not all offshore events require crew lists. If the "Add/Update sailor details for 'Crew Builder' " option does NOT exist, then your event does NOT require you to provide crew/sailor details.** 

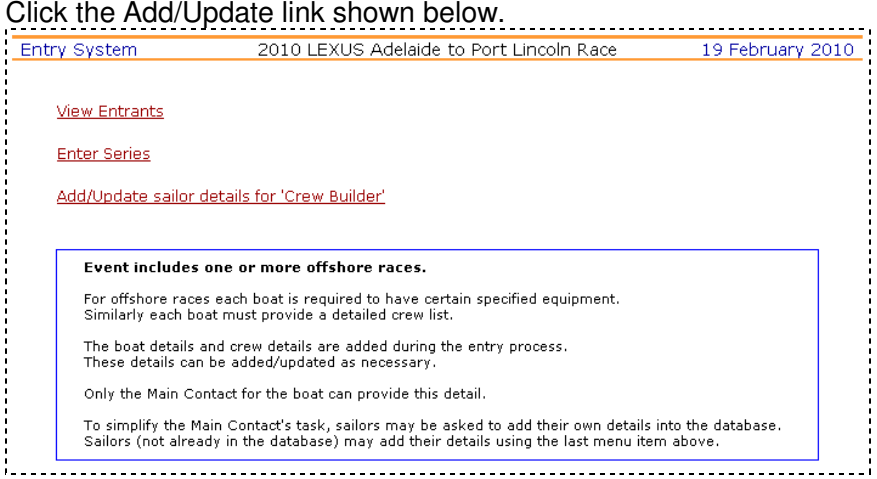

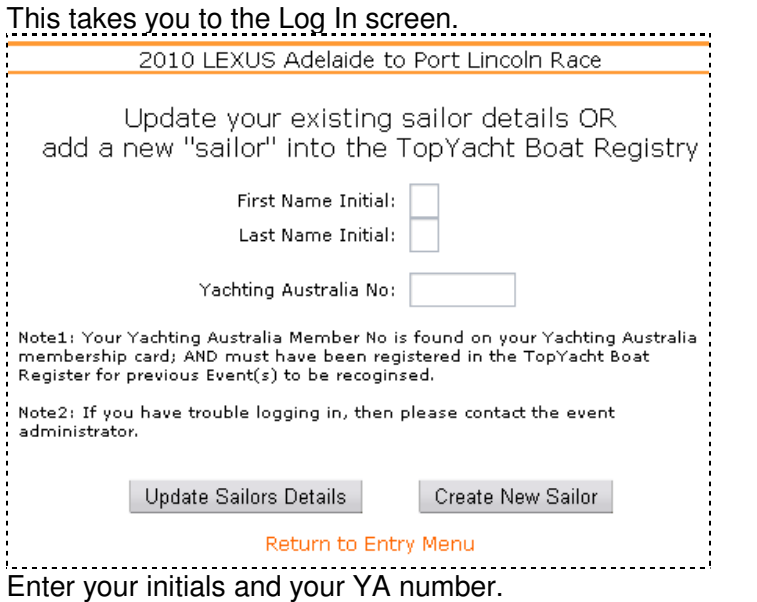

If you are already in the TopYacht database from a previous event then your details are their for you to update so use the "Update…" button.

If you are not there, then use the "Create New.." button..

### **Caution**: Make sure you use the correct YA number.

If you do not and you are already in the system, then you create a duplicate and will make the boats owner's task very difficult selecting the "real you".

# **TES (Topyacht Entry System) – a sailors guide**  $p7$  of 10

This takes you to the **Sailors Details Screen**.

Please complete *in full* the Sailors Details section, the Next of Kin section and other sections as required by the event you are entering.

**The DOB section** is only required for junior crew when there is an age restriction on entrants.

When you have finish, you MUST press the "Submit Entry" button at the bottom of this page.

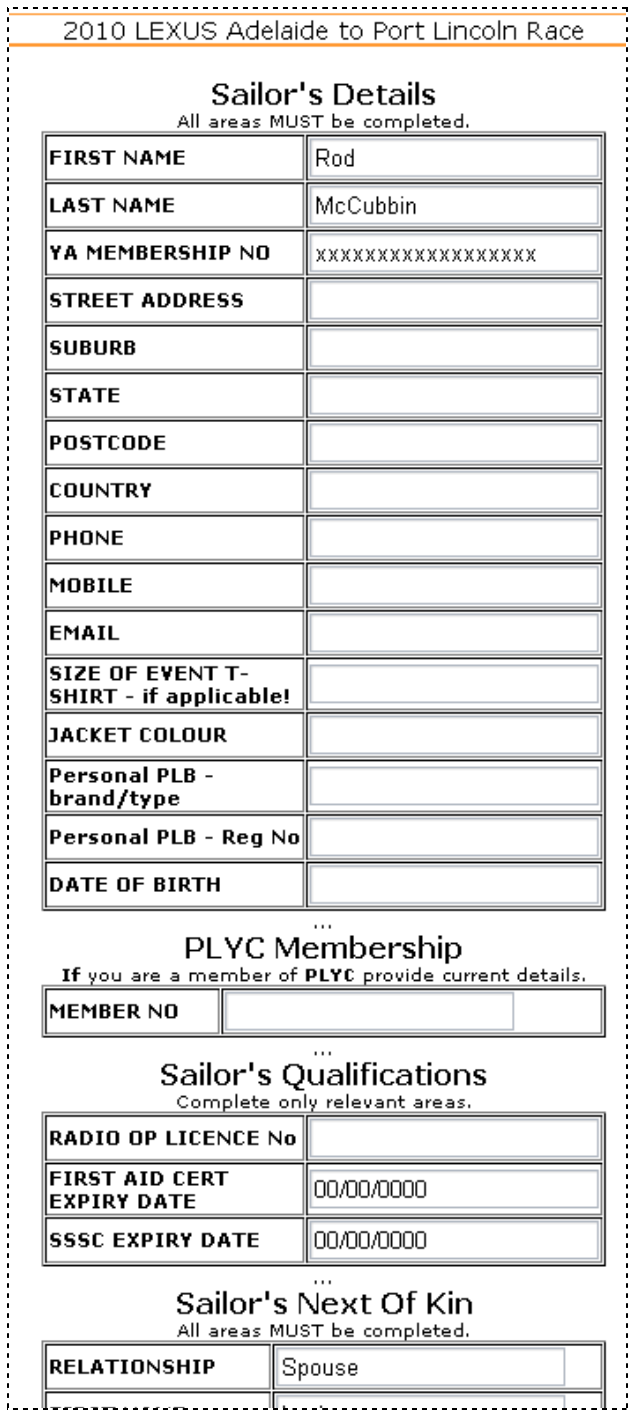

### **TES (Topyacht Entry System) – a sailors guide**  $p8$  of 10

**Boat Owners: Adding crew to your boat for an Offshore Race.** 

**Important Note: Not all offshore events require crew lists. If the "Offshore racing – Crew Details" option does NOT exist on the Entry page, then your event does NOT require you to provide crew/sailor details.** 

#### **Crew details are NOT required for Lexus Adelaide to Port Lincoln 2011!!**

If you are the "Main Contact for the boat it is your responsibility to add all relevant crew to your boat.

To do this,

- use the Enter Series option shown on page 6 above
- select the relevant series
- then, use the "Update Existing Entry" option to log in. (For details see page 3)

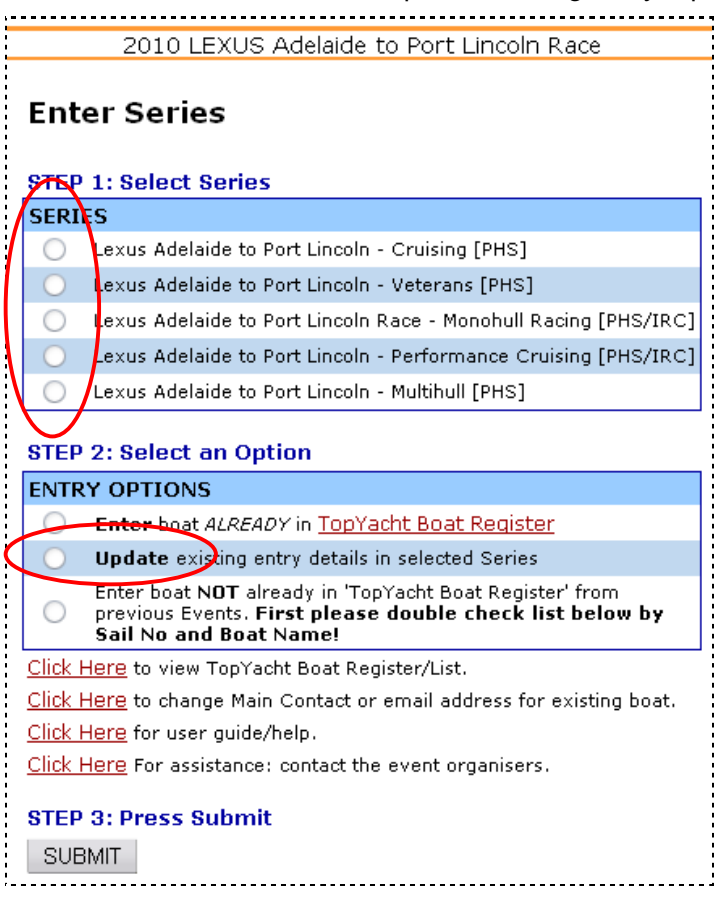

## **TES (Topyacht Entry System) – a sailors guide**  $p9$  of 10

This takes you to the Update Existing Entry screen.

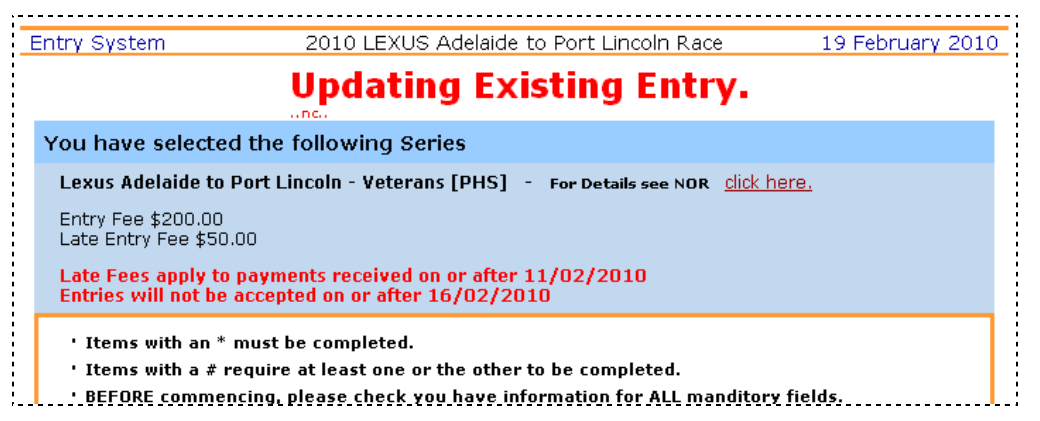

At the bottom of the boat details section is the **Offshore Racing: Boat** Section.

Us this to update/provide relevant boat details such a Hull Colour etc.

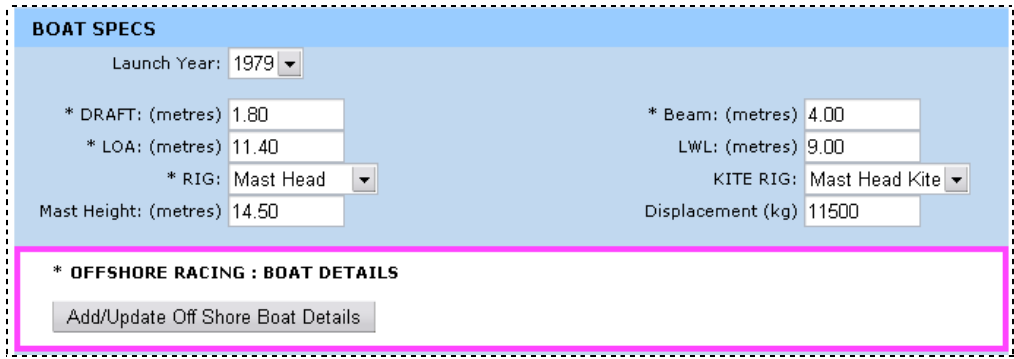

Once this is complete, move further down the page to the **Offshore Racing: Crew** Section.

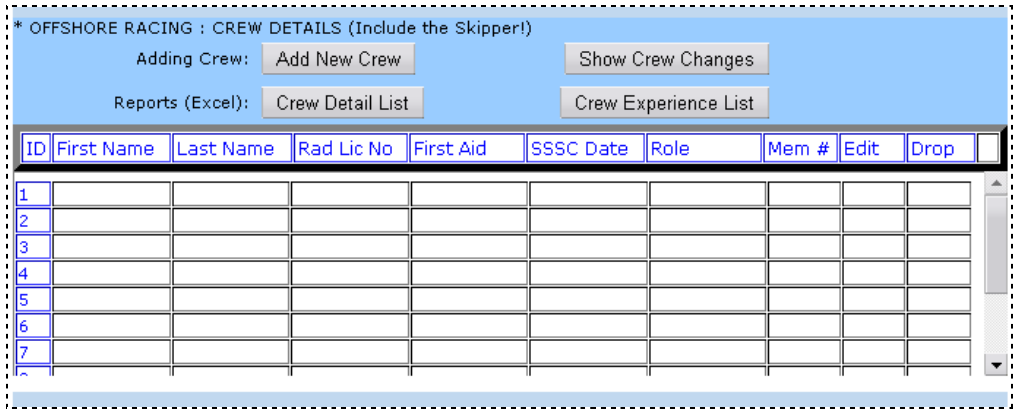

To add a crew member click on the **Add New Crew** button.

You can add up to 4 crew at a time.

To add them you need to know their initials and the YA number they have entered into the TopYacht database.

**Warning**: Be careful to get this correct or it will add another new person to the database with the initials you have just entered along with the YA number you have just entered!

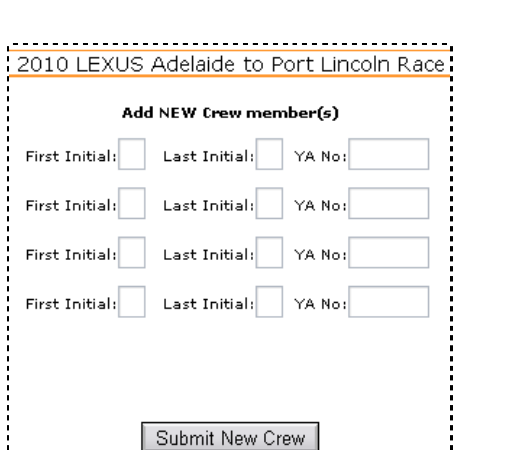

.................................

### Initially when you return to the main screen it appears that nothing has happened.

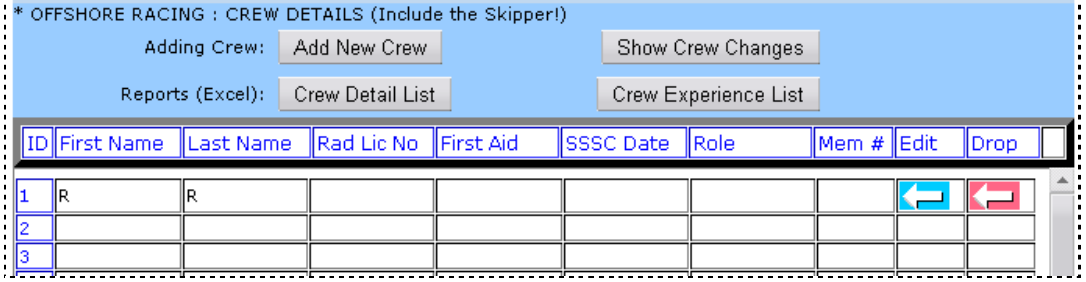

As the preceding screen has warned you: you need to now press the **Show Crew Changes** button. Once pressed the crew member(s) will appear.

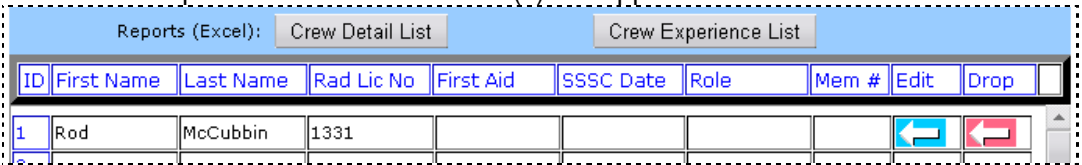

- You can then add additional crew as needed or "**Drop**" a crew member who drops out. (red button)
- You can also click on the blue "**Edit**" button to access the details of each crew member and update them as needed.
- You can create out a list of crew with the **Crew Detail List** button.
- If relevant to your event, you can create the **Crew Experience List** to make sure that all crew meet the requirements of the event.

oooOOOooo

20110129 20090420/ 20090130 / 20090210/20090212/20090217, 20100129